- 1. เมื่อดาวร์โหลดเสร็จให้แตก ZIP ไฟล์FLUIDSTRUCTURES\_2023R2\_WINX64.ZIP
- 2. เข้าไปใน Folder FLUIDSTRUCTURES\_2023R2\_WINX64 คลิกขวา Run as Administrator ที่

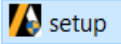

3. เลือก Install Ansys Products ดังภาพที่ 1

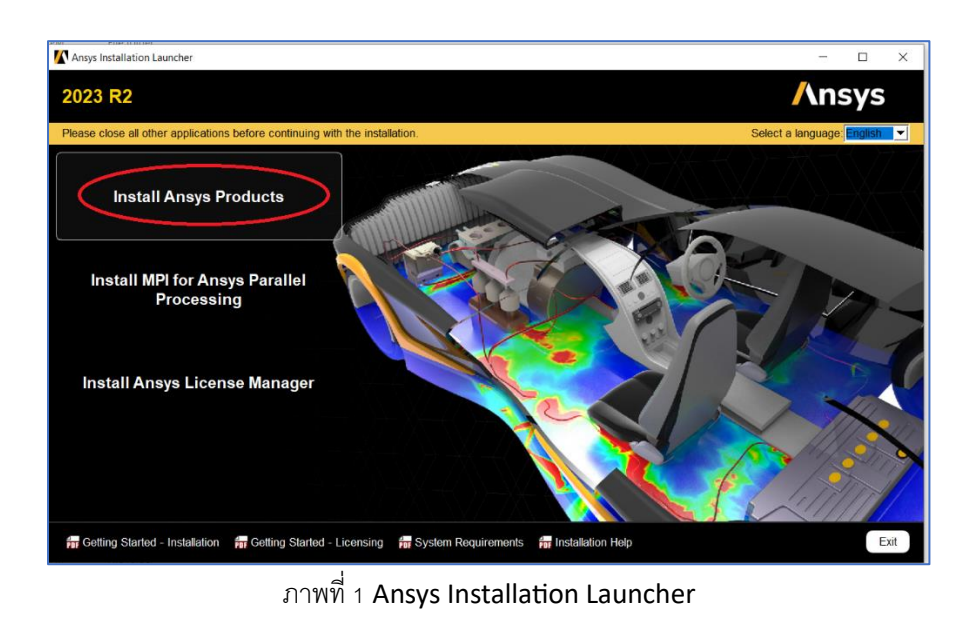

4. เลือก I agree to the teams of the license agreement.

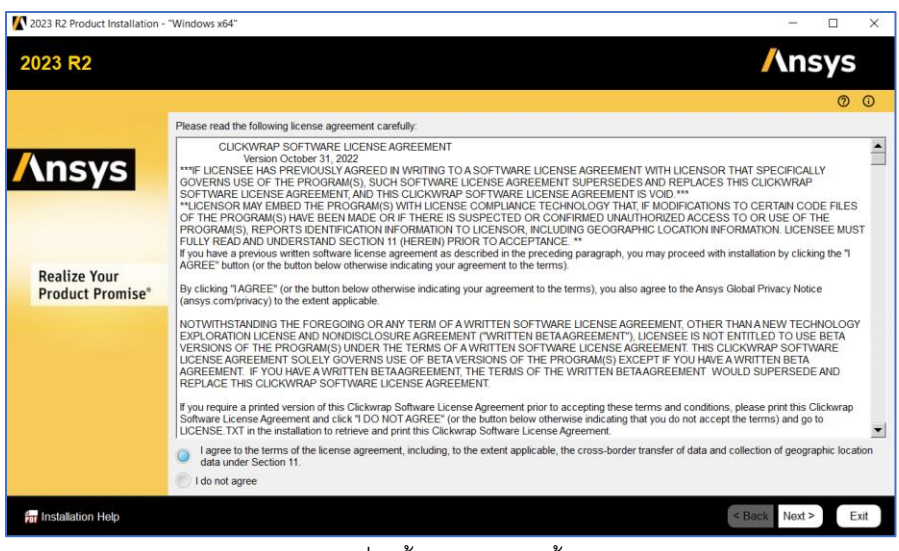

ภาพที่ 2 ขั้นตอนการติดตั้ง 1

## 5. เลือก Next

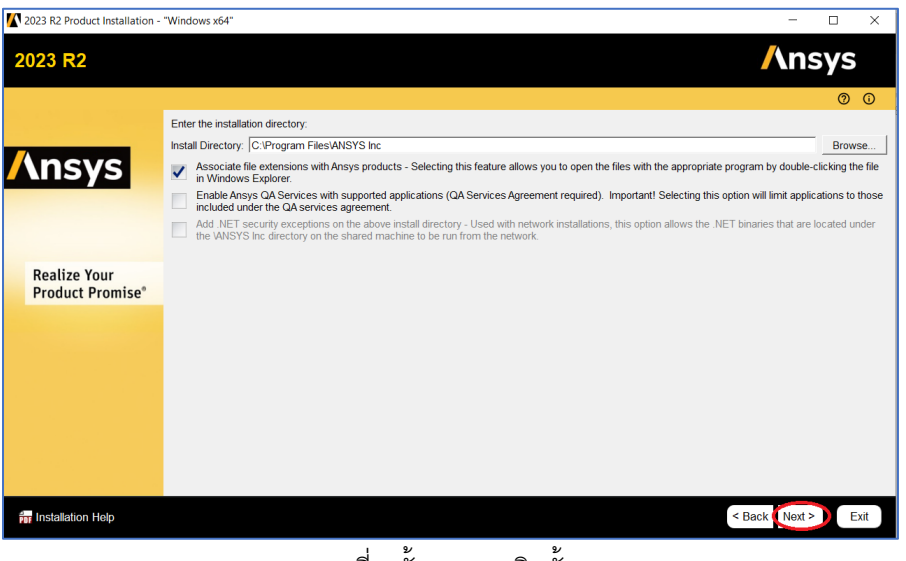

ภาพที่ 3 ขั้นตอนการติดตั้ง 2

6. ให้การระบุ Hostname ให้ตรงกับ License Server (ระบุเป็น IP address) ที่ทางศูนย์คอมพิวเตอร์ส่งให้ใน Email

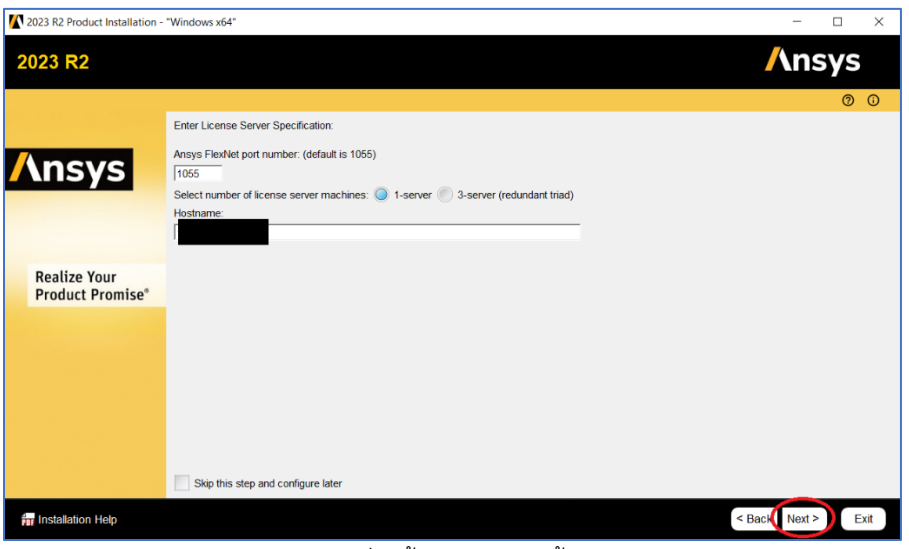

ภาพที่ 4 ขั้นตอนการติดตั้ง 3

7. ทําการเลือก Tools ที่ต้องการติดตั้ง กด next รอจนการติดตั้งเสร็จสิ้น

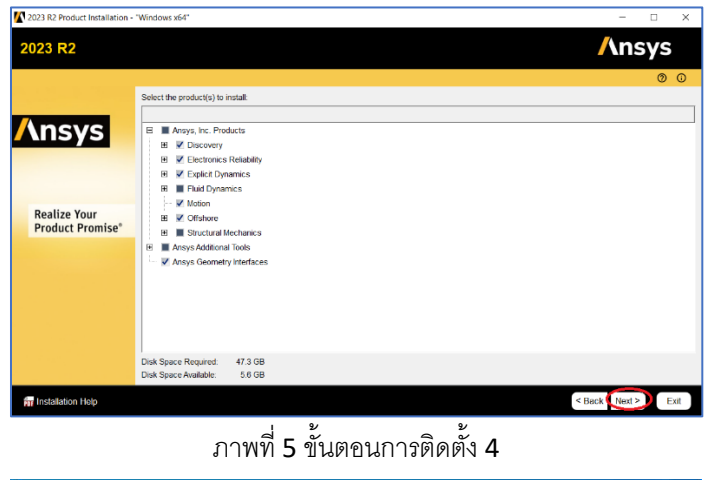

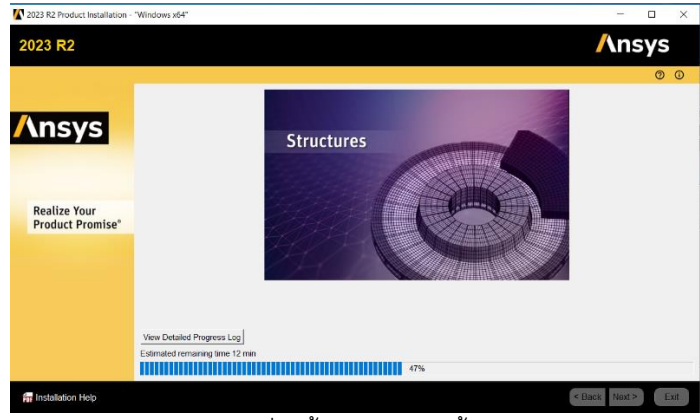

ภาพที่ 6 ขั้นตอนการติดตั้ง 5

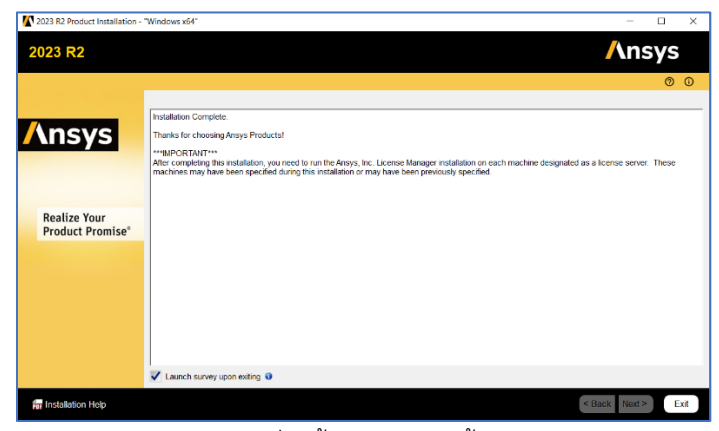

ภาพที่ 7 ขั้นตอนการติดตั้ง 6

ภารกิจเทคโนโลยีสารสนเทศ 30/10/2566 เอกสารแก้ไขครั้งที่ 2